# **IPECS**

# **WIT-400HE Installation Manual**

**THIS DOCUMENT CONTAINS PROPRIETARY INFORMATION AND MAY NOT BE REPRODUCED OR COPIED WITHOUT EXPRESS WRITTEN PERMISSION OF A DULY AUTHORIZED REPRESENTATIVE OF LG-Ericsson Co.Ltd.** 

*Mar. 15-2012* 

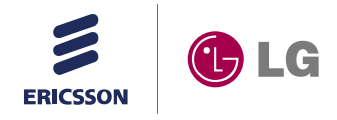

# **REVISION HISTORY**

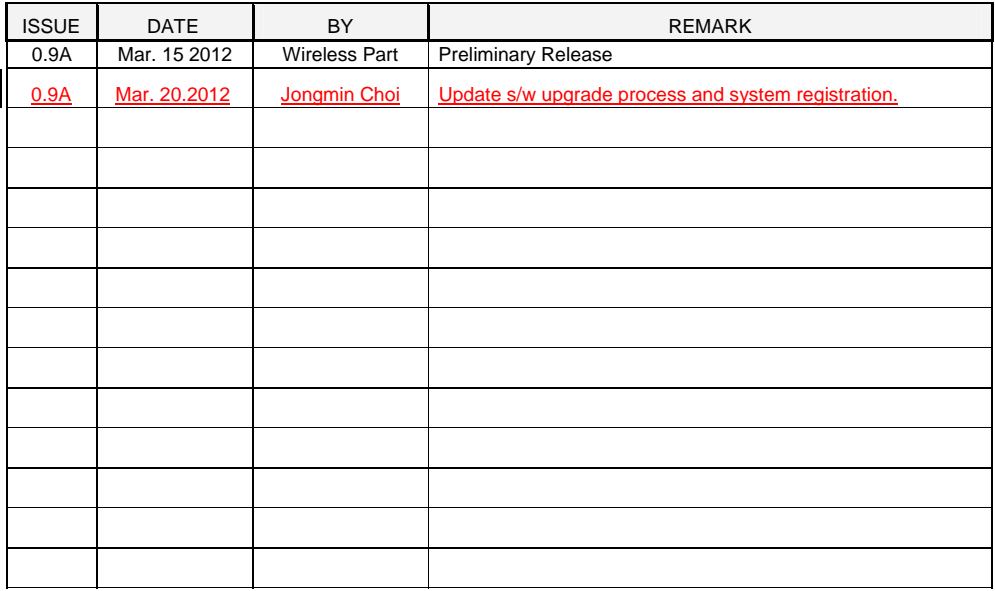

*This Document Contains proprietary information and may not be reproduced or copied without express Written permission of a duly authorized representative of Ericsson-LG Co.Ltd.* 

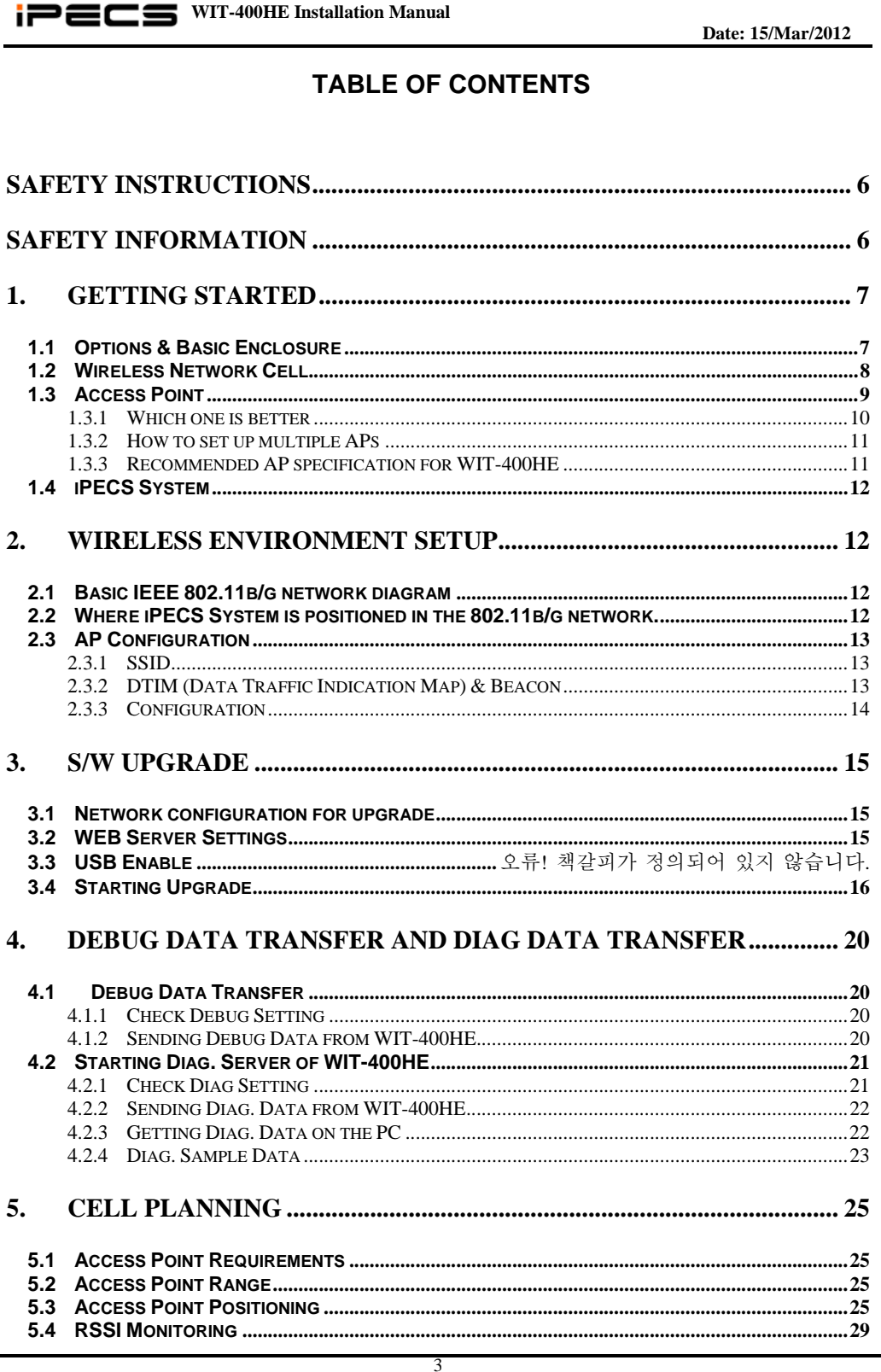

This Document Contains proprietary information and may not be reproduced or copied without express<br>Written permission of a duly authorized representative of Ericsson-LG Co.Ltd.

 $\overline{a}$ 

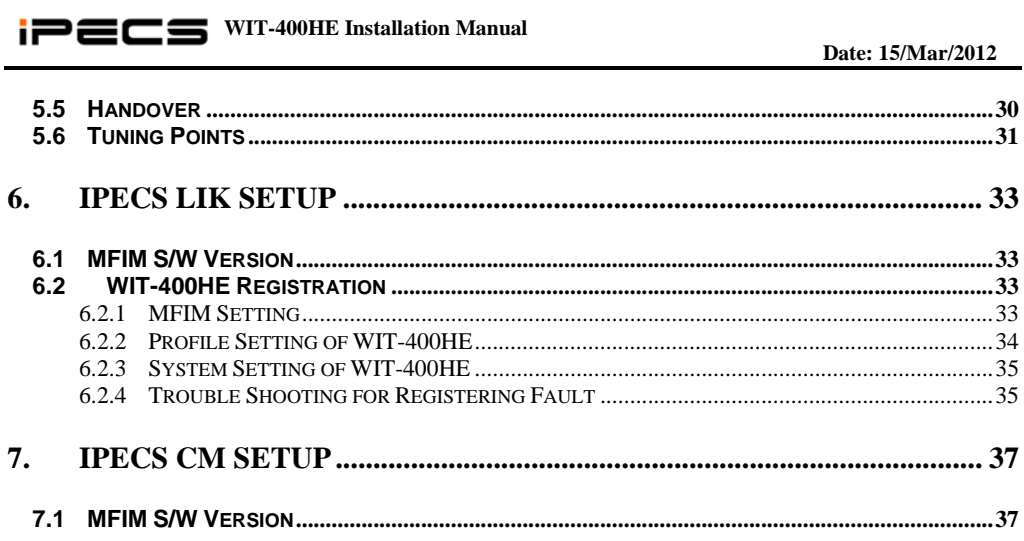

This Document Contains proprietary information and may not be reproduced or copied without express<br>Written permission of a duly authorized representative of Ericsson-LG Co.Ltd.

 $\overline{4}$ 

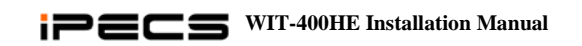

 **Date: 15/M ar/2012**

**PREFACE**

The main objective of this document is to provide an instruction for proper installation of WIT-400HE. Mechanical feature is simply described and operation condition is precisely addressed to prevent the WIT-400HE from malfunctioning by environmental reason. In advance of the environmental consideration, please refer to this document it will help an installer in setting up basic circumstance for normal operation of the WIT-400HE.

*This Document Contains proprietary information and may not be reproduced or copied without express Written permission of a duly authorized representative of Ericsson-LG Co.Ltd.* 

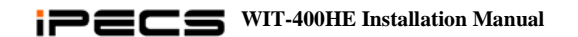

#### **Safety Instructions**

**WARNING!** To reduce the possibility of electric shock, do not expose your phone to high humidity areas, such as the bathroom, swimming pool, etc.

**Always store your phone away from heat.** Never store your phone in settings that may expose it to temperatures less than 32°F or greater than 104°F, such as outside during a snow storm or in your car on a hot day. Exposure to excessive cold or heat will result in malfunction, damage and/or catastrophic failure.

**Be careful when using your phone near other electronic devices.** RF emissions from your mobile phone may affect inadequately shielded electronic equipment nearby. You should consult with manufacturers of any personal medical devices, such as pacemakers and hearing aides, to determine if they are susceptible to interference from your mobile phone. Turn off your phone in a medical facility or at a gas station. Never place your phone in a microwave oven as this will cause the battery to explode.

**IMPORTANT!** Please read the IEC SAFETY INFORMATION before using your phone.

#### **Safety Information**

Please read and observe the following information for the safe and proper use of your phone and to prevent any unanticipated damage by accident. Also, keep the user's manual in an accessible place at all times after reading it.

- Unplug the power cord and charger during a lightning storm to avoid electric shock or fire.
- $\bullet$  Do not use your phone in high explosive areas, as the phone may influence high frequency devices.
- $\blacklozenge$  Do not put your phone in a place subject to excessive dust, and be careful to keep the minimum required distance between the power cord and heat sources.
- Unplug the power cord prior to cleaning your phone, and clean the power plug pin when it is dirty.
- Do not damage the power cord by bending, twisting, pulling, or heating. Do not use the plug if it is loose, as it may cause fire or electric shock.
- ◆ Hold the power cord plug firmly to plug and unplug the power cord. Ensure the plug is firmly connected. If it is not firmly connected, it may cause excessive heat or fire.
- $\blacklozenge$  Do not place any heavy item on the power cord. Do not allow the power cord to be crimped, as it may cause fire or electric shock.
- ◆ Be careful not to let the battery contacts touch metal conductors such as a necklace or coins. When shorted, it may cause an explosion.
- Do not disassemble or allow heavy impact to the battery as it may cause electric shock, short-circuit, and fire. Store the battery in a place out of reach of children.
- Using a damaged battery or placing a battery in your mouth, may cause serious injury.
- ◆ Do not place items with a magnetic strip, such as a credit card, phone card, bank book and a subway ticket, near your phone. The magnetism of the phone may damage the data stored in the magnetic strip.
- Do not hold or let the antenna come in contact with your body during a call.
- Talking on your phone for a long period of time may reduce the call quality due to heat generated during use.
- Do not allow excessive vibration or impact to the phone.
- When you do not use the phone for a long period time, store it in a safe area with the power cord unplugged.

6

**PECS** WIT-400HE Installation Manual

 **Date: 15/M ar/2012**

# **1. Getting Started**

### **1.1 Options & Basic Enclosure**

#### **Cautions**

- Using the phone near receiving equipment (i.e., TV or radio) may cause interference.
- Keep your phone in a safe place when not in use.
- Only use the batteries, antennas, and chargers provided by LG-Ericsson. Using unauthorized accessories could void your warranty.
- Only authorized personnel should service the phone and its accessories. Faulty installation or service may result in accidents and consequently void the warranty.
- ◆ Do not hold the antenna while the phone is in use.
- ◆ Do not use the phone in designated no cellular phone use areas.
- ◆ Do not expose the phone to high temperature or humidity.
- Avoid getting your phone wet. If the phone gets wet, turn the power off immediately and remove the battery. If the phone is non-functional, return it to the dealer for service.
- Avoid shock or impact to the phone.

#### **Basic Enclosures:**

Unpacking the box, customer will see the following items.

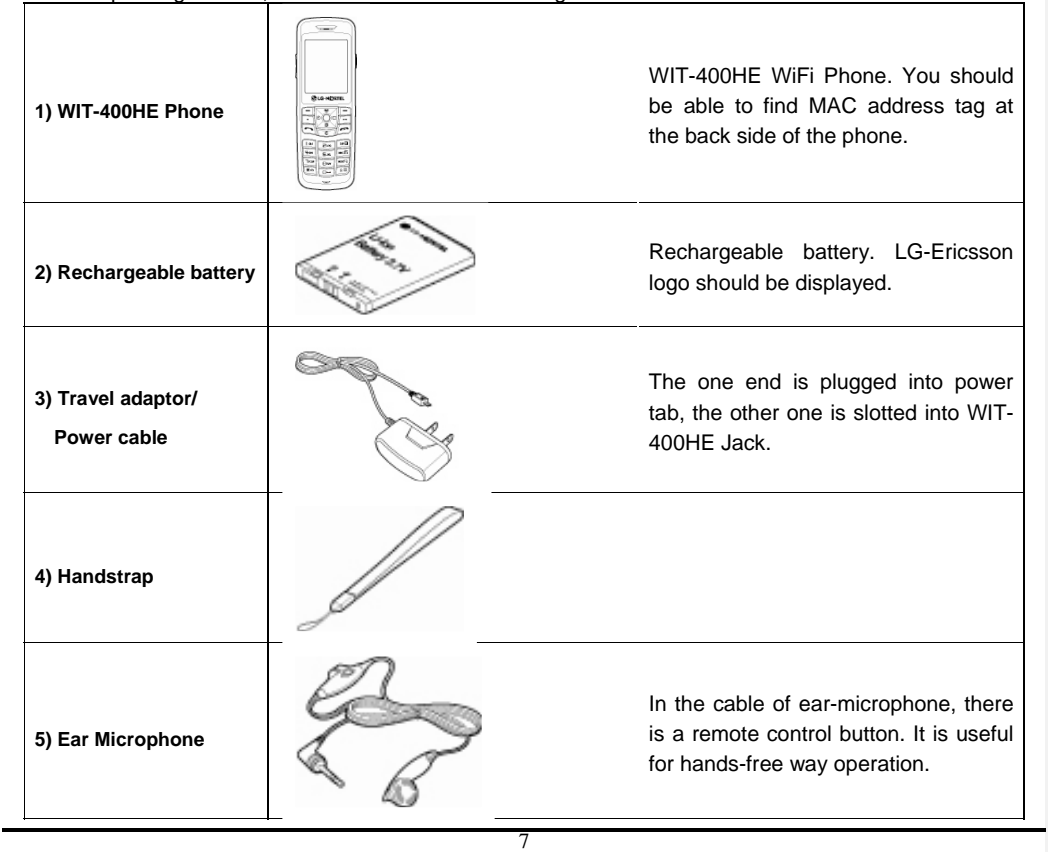

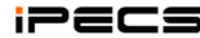

*i*  $\textcolor{red}{\blacksquare} \textcolor{red}{\blacksquare} \textcolor{red}{\blacksquare} \textcolor{red}{\blacksquare}$  WIT-400HE Installation Manual

Date: 15/Mar/2012

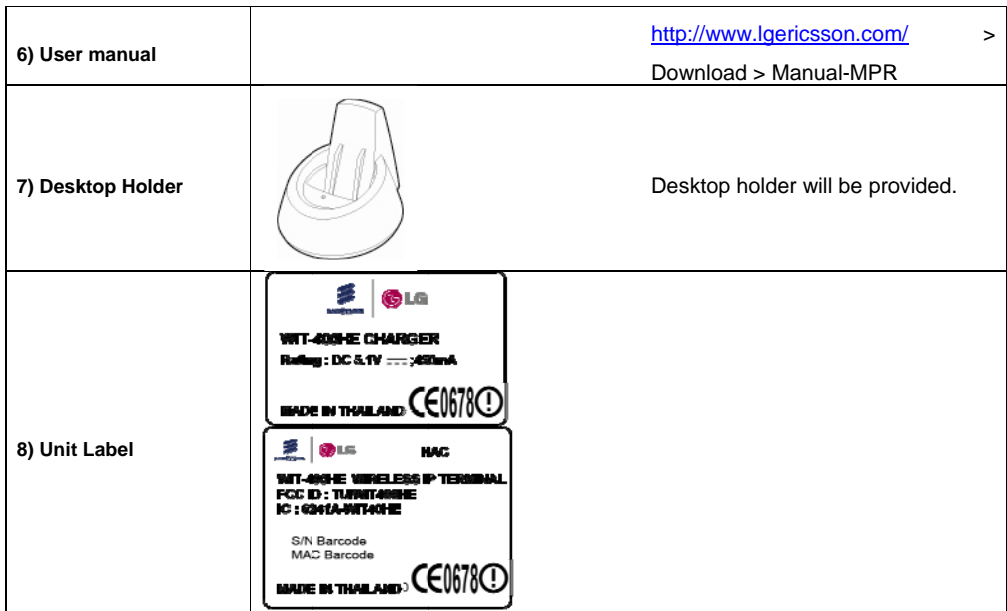

### Options:

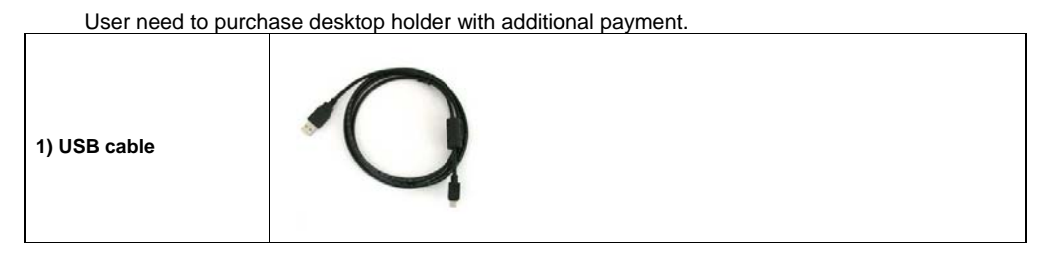

If you find the trademark of LG-Ericsson on the rechargeable battery, the delivery is strictly confirmed by LG-Ericsson Co.Ltd.

#### $1.2$ **Wireless Network Cell**

Fundamental topology of the IEEE 802.11b/g based wireless networking is the overlapped concatenation of more than two cell ranges. The following figure shows the example of a cell area.

8

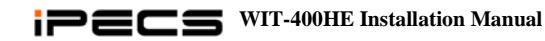

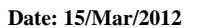

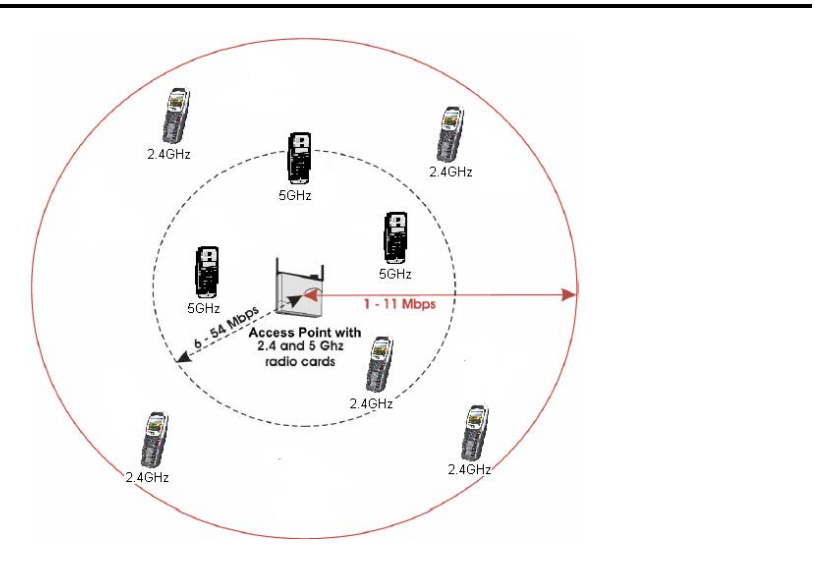

The WIT-400HE is only 802.11b/g compliant, its maximum frequency is 2.4GHz and 54 Mbps maximum bandwidth. **For more detail information of cell planning, please refer to the manual of AP.** 

#### **1.3 Access Point**

The following is a list of APs that have been made an imperative experimentation with the WIT-400HE and the result.

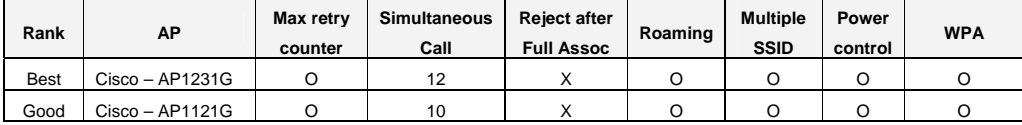

 Max retry counter : It's the maximum retry counter of data packet from AP to client. If the retry counter of a packet exceeds the limit, the packet is discarded. If the AP don't support max retry counter, it can make network busy by excessive retransmit when a user goes to out-of-range in conversation.

When the receiving packet rate is very low during 10 seconds, WIT-400HE disconnects the call to prevent excessive retransmit of packets.

 The simultaneous calls are estimated in idle network configuration, so it can be decreased by the network condition. When the AP is commonly used for data and voice, the bandwidth for voice call will be decreased. If you use overlapping channels, radio frequency interference can occur, which leads to connectivity issues and in poor throughput.

 Reject after Full Assoc. : This feature support to restrict the number of association simultaneously for load balancing.

 Roaming : It means that the call in conversation is not disconnected when it reams to other AP. To support seamless roaming, the signal range of each AP should be overlapped.

9 If you need to use roaming feature, we strongly recommend Cisco AP. The other APs above support roaming but they are unstable. We received report that the phone is muted sometimes after roaming with

Linksys AP. We found that sometime the AP doesn't send packets after roaming in our laboratory investigation.

O : We strongly recommend.

∆: It supports roaming feature, but it's unstable or not verified enough.

X : It doesn't support roaming feature.

□ Multiple SSID : The AP supports multiple SSID.

 AP TX Power Control : It can control the signal range of AP. It's very important to install multiple APs in small area. The frequency of adjacent APs is overlapped too much, you can decrease the transmit power to reduce the interference of radio frequency.

 WPA : It make wireless network more securely protected. It authenticates with the server and changes the encryption key dynamically.

□ IPOne AP is made in Korea.

Note: In case using AP supported 802.11n, we recommend Cisco Aironet 1250 Series AP. However, you must reconsider cell plan include because of the characteristics of 802.11n MIMO AP. We recommend you contact the Access Point technical support team

#### **1.3.1 Which one is better**

Depending on the internal implementation of IEEE802.11b/g protocol inside of the APs, roaming across two contiguous regions may be affected. Cisco is currently showing most optimized seamless roaming. **CISCO APs are strongly recommended to customers. IPOne is estimated that it's less than CISCO but it performed good as we can recommend. Other APs did work well in low traffic, but it's unstable in high voice traffic, more than 8 calls simultaneously. Other APs also don't support transmit power control.** 

If you need to use multiple APs, we strongly recommend Cisco AP. The other APs are unstable for the roaming feature.

The most important thing to select AP is the environment of the site to install. The number of simultaneous voice call should be considered carefully to support stable voice quality. We also recommend that the association number of an AP doesn't exceed 30 clients to prevent poor voice quality. We can suggest as follows in each conditions.

- (1)  $20 \sim 30$  clients in an AP (less than 12 calls simultaneously)
	- A. Cisco-AP1231G
- (2) 10 ~ 20 clients in an AP (less than 10 calls simultaneously)
	- A. Cisco-AP1231G
	- B. Cisco-AP1121G
- (3) Less than 10 clients in an AP (less than 8 calls simultaneously)

A. Cisco-AP1121G

10

#### **1.3.2 How to set up multiple APs**

**Our recommendation is that one AP(Access Point) is used for one cell area. If you would install more than two APs for a cell, we recommend you to use the same SSID for each AP. And the APs should have different RF channel far away than 5 channels each other. For example, AP1 has RF channel 1, then AP2 should have RF channel 6. If the RF channel number of the APs is overlapped near within 5 channels, the retransmission for data communication may be increased. As the result of this the standby time of WIT-400HE may be decreased and the voice quality will be very poor. So, you should check this carefully.** 

**If you want to increase the capacity of wireless network by increasing APs, you need to control the transmit power level of APs not to overlap too much. If the radio frequency is overlapped too much, it can decrease the throughput of the APs.** 

**Please refer to "6. Cell Planning" chapter to get the detail information for installing multiple APs** 

#### **1.3.3 Recommended AP specification for WIT-400HE**

There are many kinds of Access Point in the world. To recommend proper Access Point for WIT-400HE, LG-Ericsson specified as the following. An Access point has more satisfied item, it is better to WIT-400HE. When you purchase an AP, you'd better to refer to this list.

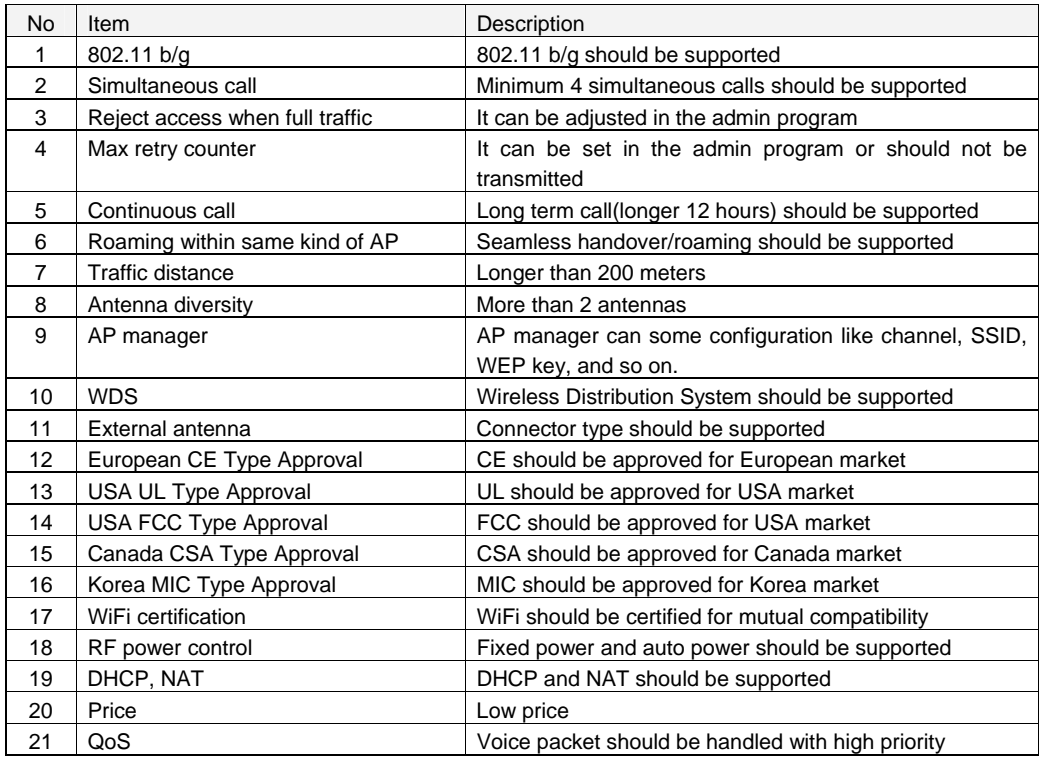

*This Document Contains proprietary information and may not be reproduced or copied without express Written permission of a duly authorized representative of Ericsson-LG Co.Ltd.* 

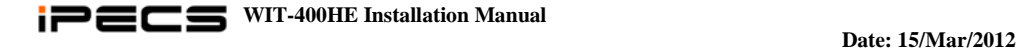

### **1.4 iPECS System**

The iPECS System is a call controller of the WIT-400HE. WIT-400HE can be registered within a same LAN subnet or other subnet which is routed to the system network.

## **2. Wireless Environment Setup**

This section describes AP(Access Point) configuration for normal operation of WIT-400HE. The AP should be plugged into a switch/hub for connectivity with the subnet of office.

#### **2.1 Basic IEEE 802.11b/g network diagram**

The following figure exhibits network infrastructure of 802.11b/g compliant network diagram.

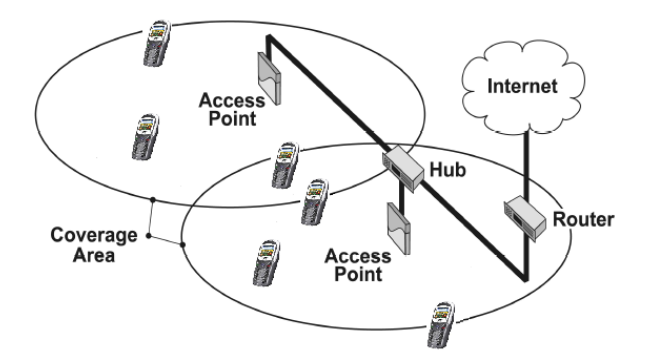

APs are connected to a HUB in subnet, since WIT-400HE is able to access the Internet. The iPECS LIK and WIT-400HE system work on top of this context.

### **2.2 Where iPECS System is positioned in the 802.11b/g network.**

The following is a basic configuration of IEEE802.11b/g environment to enable WIT-400HE and the iPECS System.

12

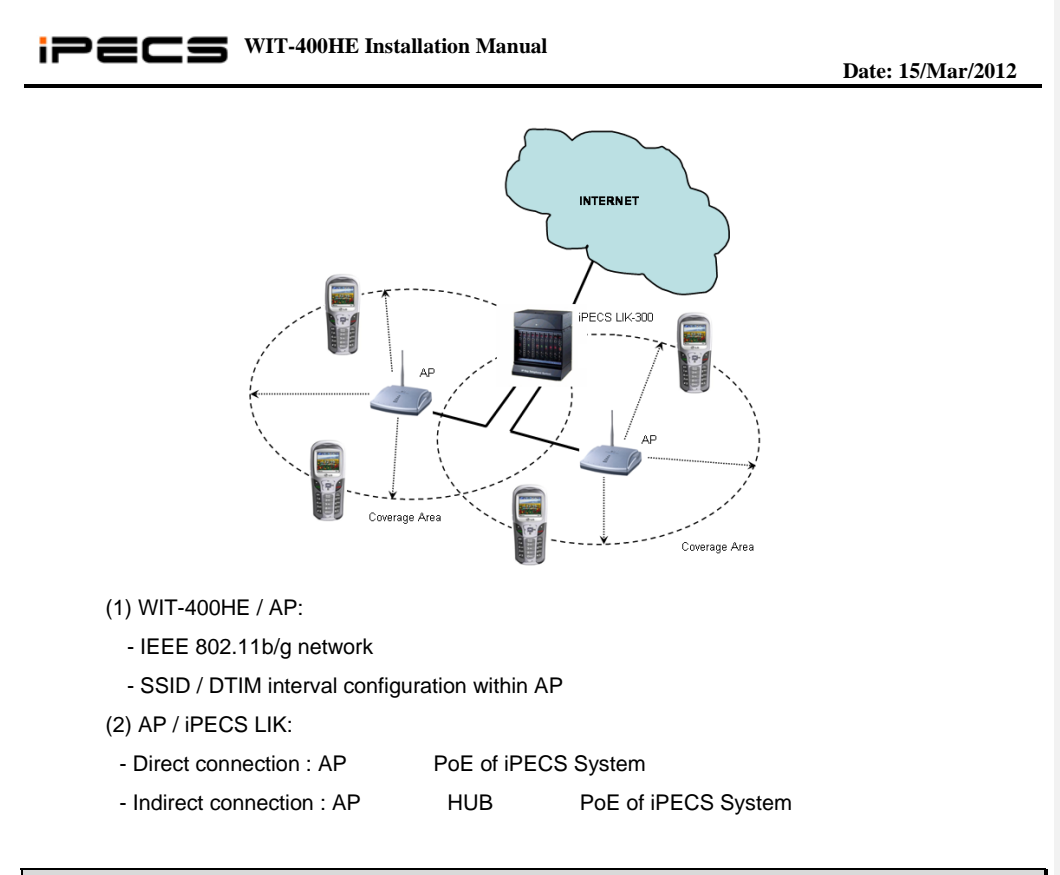

#### **2.3 AP Configuration**

Depending on vendors of AP, the following two parameters should be carefully set up.

#### **2.3.1 SSID**

**SSID** is for authentication use. An AP can have an arbitrary SSID value for example "*wireless*". In this case, WIT-400HE with "*wireless*" SSID can communicate with that AP. It is important to use accurate SSID on both WIT-400HE and AP.

#### **Recommendation)**

- (1) If you are free of security, please just use one SSID for all APs and WIT-400HE.
- (2) If you are using WIT-400HE in a wireless environment with predetermined SSID, please change the SSID of your WIT-400HE.

### **2.3.2 DTIM (Delivery Traffic Indication MessageData Traffic Indication Map) & Beacon**

**DTIM** is related to an interval of packet transmission. By an inherent nature of the iPECS LIK, WIT-400HE frequently uses multicast message for the communication with the iPECS LIK. The delivery of multicast

13

message is affected by the DTIM parameter.

**Beacon** is an indication of packets buffered in AP which are to be delivered to each wireless station, WIT-400HE. The information of **DTIM** is contained in a beacon message. Therefore, DTIM configuration can be affected by the beacon interval. The following is illustrating the relationship of beacon and DTIM:

# **WIT-400HE**

#### **Recommendation)**

- (1) **DTIM should be less than 200 msec**.
- (2) If AP doesn't support DTIM configuration, more special care needs to be taken for Beacon interval setup. Otherwise, Use the smallest DTIM interval that AP can support.

#### **2.3.3 Configuration**

This section enumerates how you set up both SSID and DTIM in AP.

#### **Cisco**

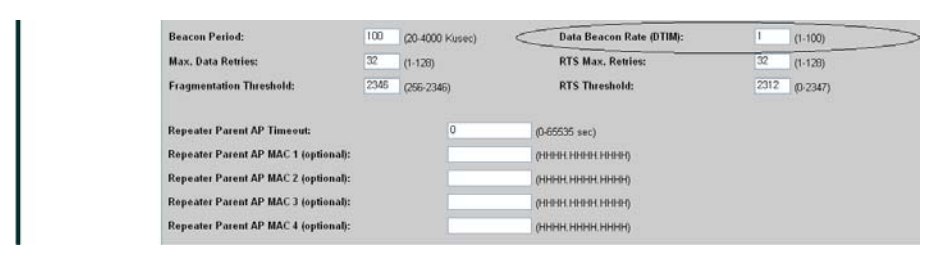

- (1) Open a page **"Network Interfaces > Settings"** . You can see a edit box **"DTIM"**.
- (2) Enter **3.**

14

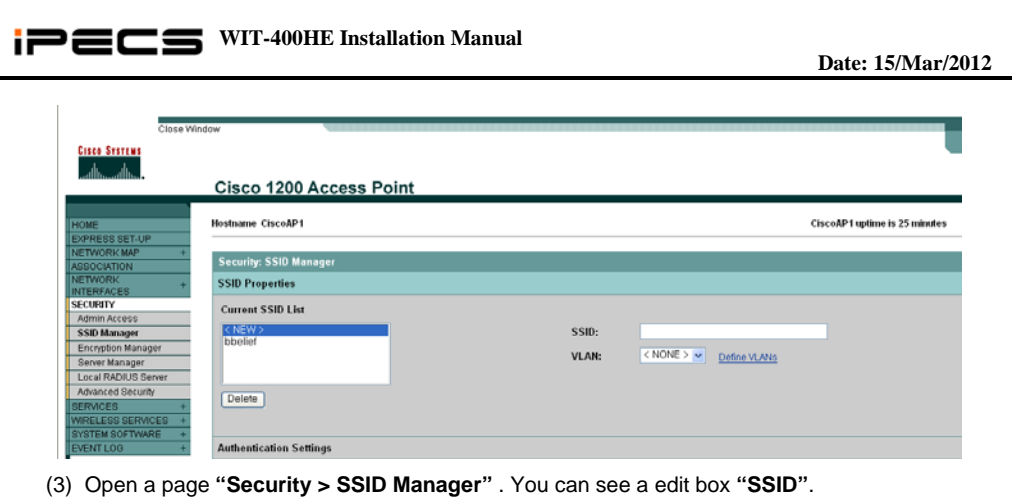

(4) Enter your SSID.

**3. S/W Upgrade** 

WIT-400HE can be upgraded via USB or WLAN.

**3.1 Network configuration for upgrade** 

1. Connect PC LAN port to the network.

2. Connect WIT-400HE to wireless network.

### **3.2 WEB Server Settings**

1. Create "C:\WIT400H" directory and copy HTTP File Server (hts.exe) to the directory

2. Run hfs.exe

3. Add file to upgrade

15

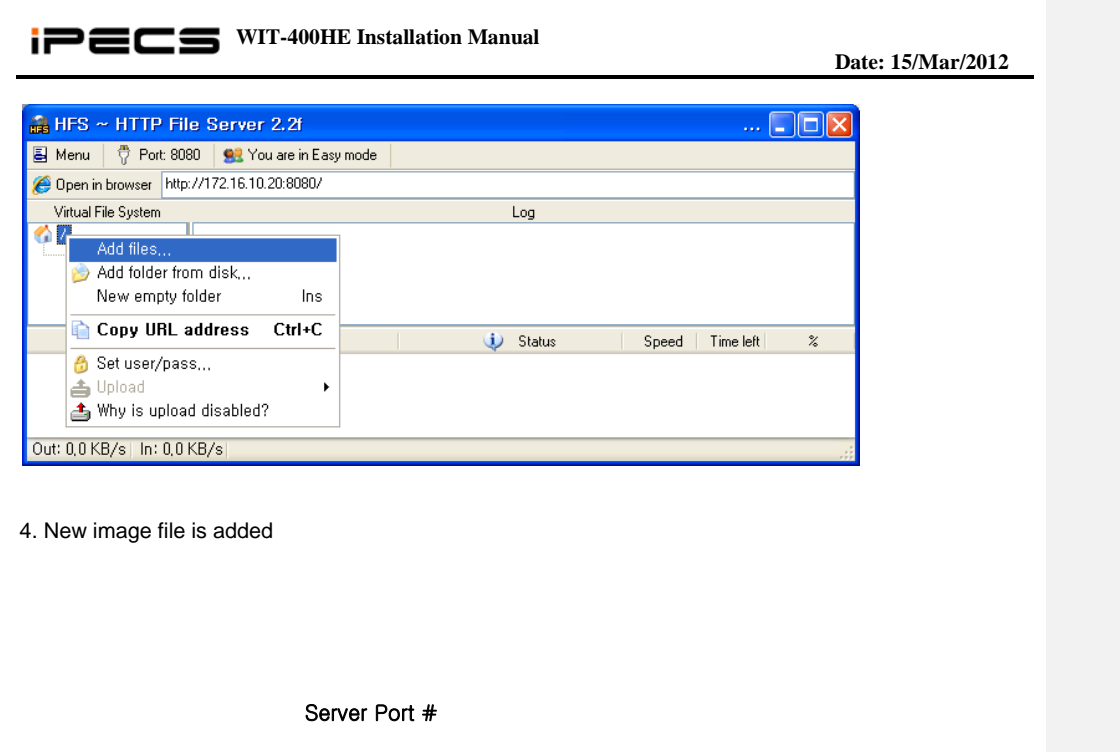

S/W image file

### **3.3 Starting Upgrade**

- 1. When WIT-400HE is boot up completely, connect USB cable or WLAN network.
- 2. Press "\*1475963#" + "Send" button.
- 3. Select "3. S/W Upgrade" and set the server IP, port and file name.

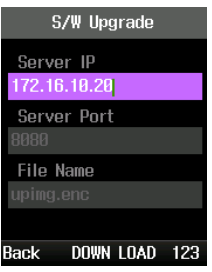

16

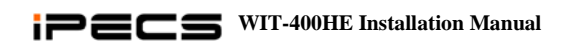

 **Date: 15/M ar/2012**

- 1) Server IP: IP address of Web Server
- 2) Server Port: Web Server Port#
- 3) File Name: New S/W image of WIT-400HE
- 4. When you select "DOWN LOAD", popup will be displayed. Press "YES" to start upgrade.

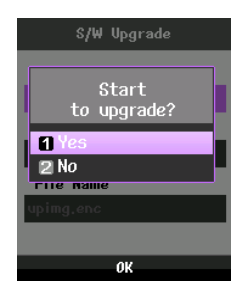

- 5. The process has three steps as follows.
	- 1) 1<sup>st</sup> step : S/W download
	- 2)  $2<sup>nd</sup>$  step : apply new S/W to the flash
	- 3) 3<sup>rd</sup> step : reboot after upgrade

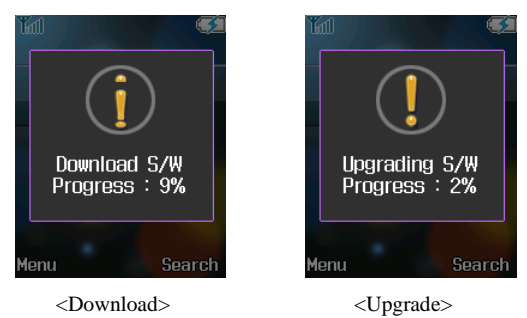

### **3.4 S/W Upgrading via MFIM**

WIT-400HE could be updated on MFIM web admin same as IP Phone upgrade process.

1. Open File Upload menu in MFIM web admin.

17

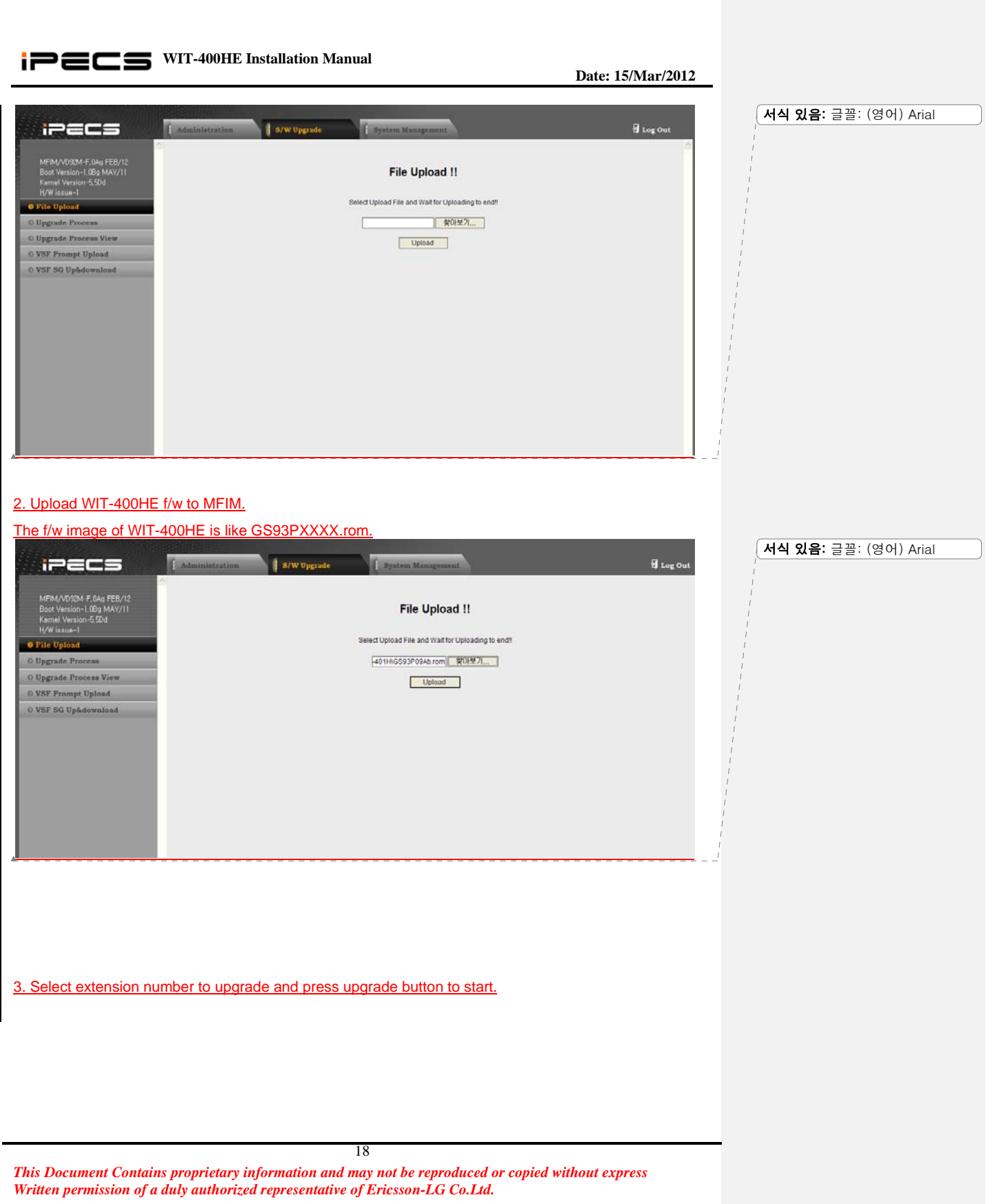

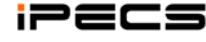

# **WIT-400HE Installation Manual**

#### **Date: 15/M ar/2012**

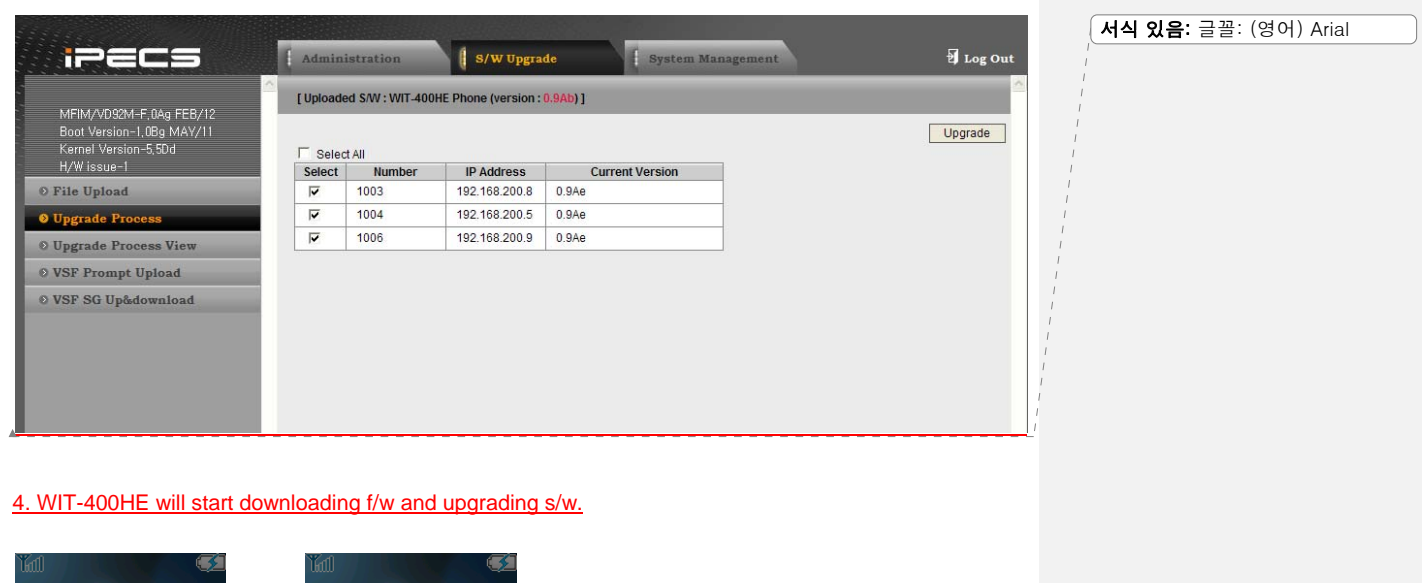

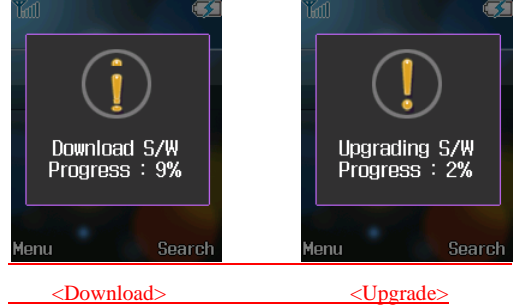

*This Document Contains proprietary information and may not be reproduced or copied without express Written permission of a duly authorized representative of Ericsson-LG Co.Ltd.* 

# **4. Debug Data Transfer and Diag Data Transfer**

#### **4.1 Debug Data Transfer**

#### **4.1.1 Check Debug Setting**

1) Run windows "command prompt"

2) Move to the directory "c:\WIT-400H", where "wit400trace.exe" exists.

- You can change to any other directory.

3) Try "ping" to the IP address of WIT-400HE.

- If replies, go to next step.
- If not, check the network configuration of PC and WIT-400HE.

C:\WIT-400H>ping 172.16.10.2

Pinging 172.16.10.2 with 32 bytes of data:

Reply from 172.16.10.2: bytes=32 time=11ms TTL=64

4) Run "wit400trace.exe"

- If TCP port 3490 is not available, you can change as "wit400trace.exe [TCP port #]".

Ex) wit400trace.exe 5000

```
C:\NIT-400H>
C:\WIT-400H>wit400trace.exe
.<br>WIT-400H Trace Server (v0.1) (Jun 10 2009 16:49:42)
Waiting client connection (port:3490)...Ctrl+C to stop.
```
#### **4.1.2 Sending Debug Data from WIT-400HE**

- 1) Press "\*1478621#" + "Send" key
- 2) Set the level for debugging
	- Block Name : each block name
	- Mode On/Off: the debug type
	- Debug Level : each debug level

20

3) Press "OK" to set debug.

- 4) Press "Send"(Soft Right Menu) to send debug information.
	- Server IP : PC IP address which wit400trace.exe is running.
	- Server TCP Port : TCP port of the application

#### 5) Press "Send"(OK) to send

- It takes around 20 seconds to get the data.
- If it fails, check the network configuration of PC and WIT-400HE.
- If WLAN of WIT-400HE is not connected, you can use USB cable.

### **4.2 Starting Diag. Server of WIT-400HE**

#### **4.2.1 Check Diag Setting**

1) Run windows "command prompt"

2) Move to the directory "c:\WIT-400H", where "wit400h\_diag.exe" exists.

- You can change to any other directory.

3) Try "ping" to the IP address of WIT-400HE.

- If replies, go to next step.
- If not, check the network configuration of PC and WIT-400HE.

21

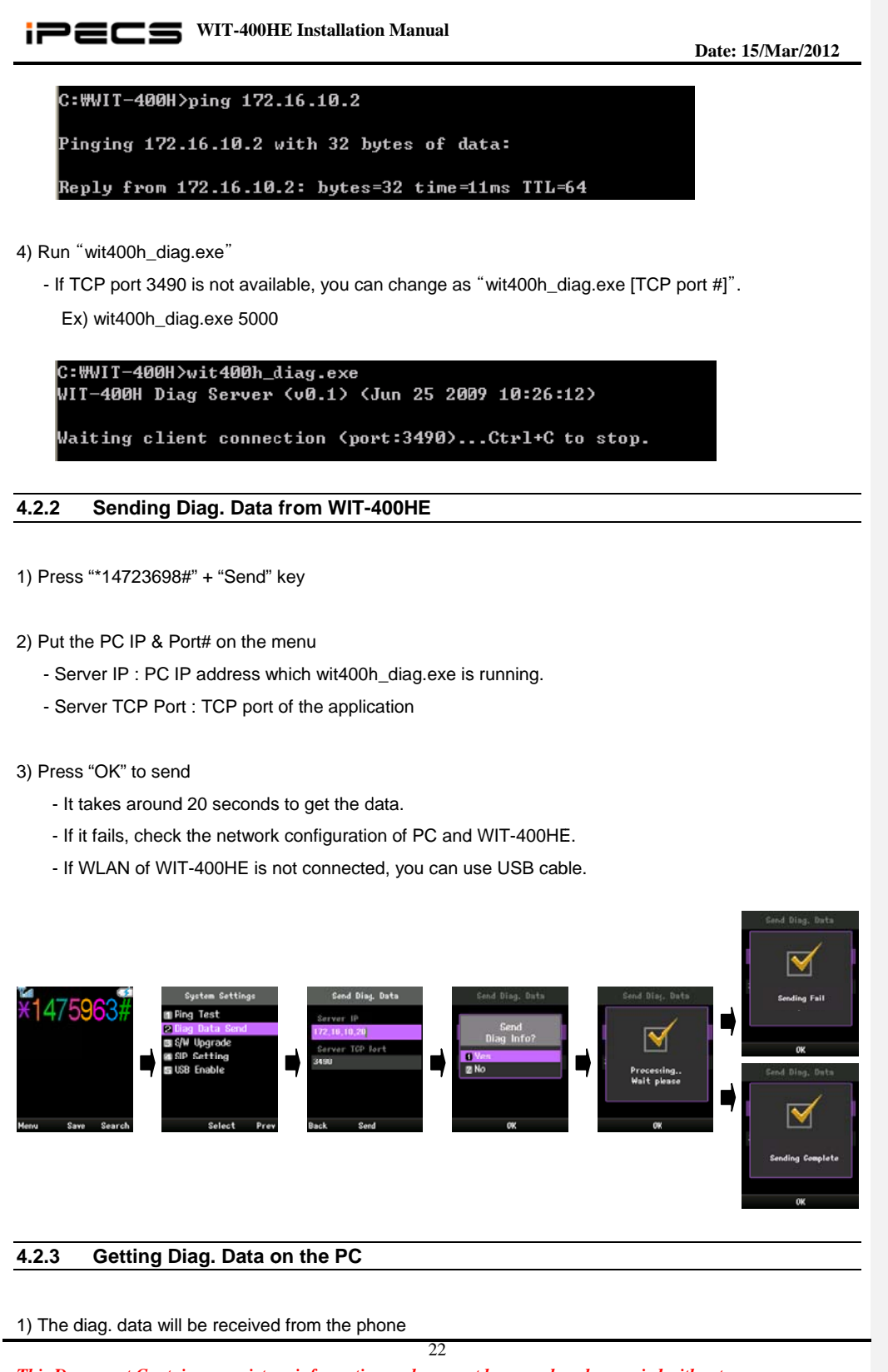

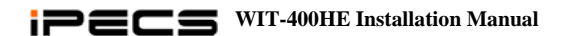

```
Date: 15/Mar/2012
```

```
C:\NIT-400H>wit400h_diag.exe
WIT-400H Diag Server (v0.1) (Jun 25 2009 10:26:12)
Waiting client connection (port:3490)...Ctrl+C to stop.
server: got connection from 172.16.10.2
Waiting to receive data...
File size : 3 KByte
Received : 100%
Save File : wit400h_tel_5011_00.txt
```
2) You can get the diag. data on the directory which wit400h\_diag.exe is running.

#### $4.2.4$ Diag. Sample Data

=============================

Diag information for WIT-400HE (TEL:111)

\_\_\_\_\_\_\_\_\_\_\_\_\_\_\_\_\_\_\_\_\_\_\_\_\_\_\_\_\_\_\_\_\_\_\_

### << AP SCAN LIST >>

- 
- 
- -43 | 06:0E:DC:2A:0F:B2|3|test|on|0531|IEEE 802.11i/WPA2 Version 1|TKIP | CCMP TKIP |
- -47 | 00:0F:66:D8:1A:04|6|WIT400H|on|0011|WPA Version 1|TKIP | TKIP |

#### << WLAN CONNECTION INFO >>

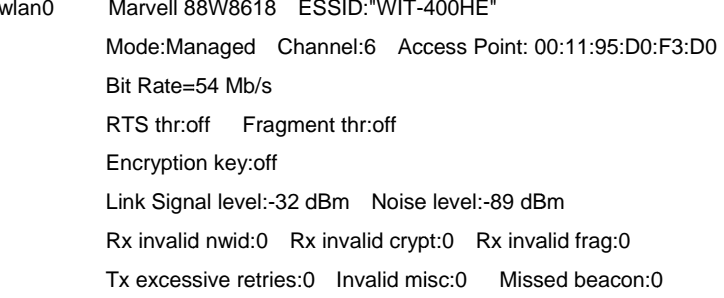

#### << LAN CONNECTION INFO >>

wlan0 Link encap:Ethernet HWaddr 00:47:5A:11:22:3A inet addr:192.168.131.119 Bcast:192.168.131.255 Mask:255.255.255.0 UP BROADCAST RUNNING MULTICAST MTU:1500 Metric:1 RX packets:314214 errors:0 dropped:0 overruns:0 frame:0 TX packets:9082 errors:0 dropped:0 overruns:0 carrier:0 collisions:0 txqueuelen:32

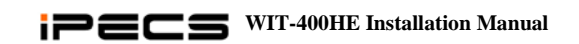

 **Date: 15/M ar/2012**

 RX bytes:27521982 (26.2 MiB) TX bytes:9622734 (9.1 MiB) Interrupt:10 Base address:0xa000

### **<< PING TEST RESULT TO SYSTEM >>**

PING 192.168.123.100 (192.168.123.100): 56 data bytes 64 bytes from 192.168.123.100: seq=0 ttl=127 time=23.590 ms 64 bytes from 192.168.123.100: seq=1 ttl=127 time=8.909 ms 64 bytes from 192.168.123.100: seq=2 ttl=127 time=5.482 ms

--- 192.168.123.100 ping statistics --- 3 packets transmitted, 3 packets received, 0% packet loss round-trip min/avg/max = 5.482/12.660/23.590 ms

**<< TRACE DATA >>** 

*This Document Contains proprietary information and may not be reproduced or copied without express Written permission of a duly authorized representative of Ericsson-LG Co.Ltd.* 

**PECS** WIT-400HE Installation Manual

### **5. Cell Planning**

#### **5.1 Access Point Requirements**

To determine the number of Access Point in a system, you should consider Access Point broadcast range.

### **5.2 Access Point Range**

In a typical office environment, each Access Point has a broadcast range of 50 meters and supports an area of 8,000 square meters, but a broadcast range depends entirely upon office environment. Where the absence of any obstruction provides perfect line of sight conditions between the Access Point and wireless terminal users and if there are no atmospheric limitations, the range may increase to 200 meters. If you want to use AP supported 802.11b/g/n mixed mode, this range may decrease to 100 meters because of the characteristics of AP.

The following Access Point broadcast ranges can be used as a rough guide to plan the Access Point positions:

- In line of sight, the b/g Access Point has a range of up to 200m(open area).
- In hall, the Access Point has a range of 40-70m.
- $\bullet$  In buildings, the Access Point has a range of about 25-40m. It assumes that walls are made of light brick, plasterboard or wallboard with metal frames. Normal electrical wiring, central heating pipes, office furniture and desktop computer equipment have no significant effect.

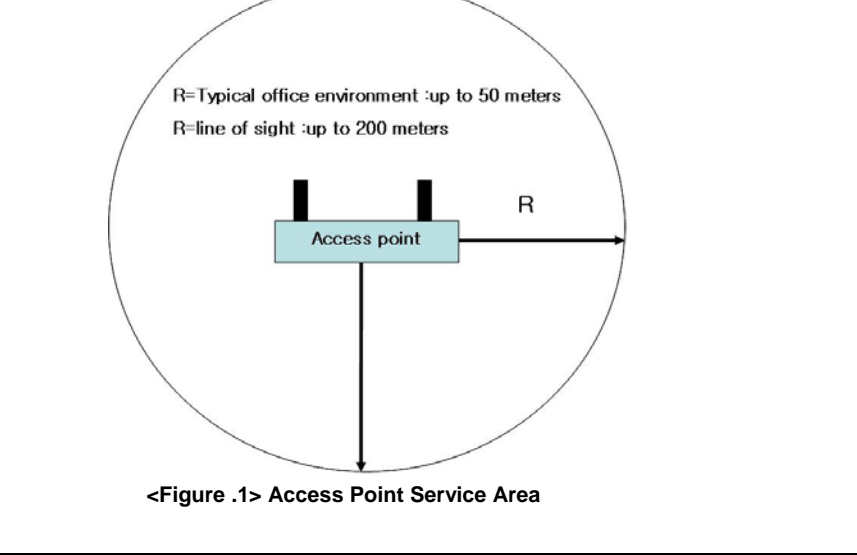

#### **5.3 Access Point Positioning**

25 The radio coverage area that a single AP provides is not sufficient to serve the entire WLAN in many

situations. The solution is to increase the radio coverage area.

#### **A. RF channel Specification**

The IEEE 802.11 b/g standard establishes several requirements for the RF transmission characteristics of an 802.11 radio. These channels have a center frequency separation of only 5 MHz and an overall channel bandwidth (or frequency occupation) of 22MHz. So it has overlapping channels for each channel as shown in figure below. This is true for 802.11b products running 1, 2, 5.5, or 11 Mbps as well as the newer 802.11g products running up to 54 Mbps.

#### **B. Channel Allocation and cell planning**

When planning a WLAN cell, you should ensure that the channels that the adjacent APs use are non-overlapping. Non-overlapping channels are frequency bands that do not have a frequency that is common to each other. For example in the 2.4GHz range there are three channels that are non-overlapping (channels 1, 6 and 11). Therefore, when you deploy a secondary AP to extend the Radio coverage, you can use the channel 1 for the first AP, channel 6 for the next adjacent AP and channel 11 for the third AP as shown in figure below and then start with channel 1. If you use overlapping channels, radio frequency interference can occur, which leads to connectivity issues and in poor throughput. Also, you should ensure that you do not place the APs too close each other. Too many APs in the same vicinity create radio congestion and RF interference that can reduce data throughput. A careful site survey can determine the best placement of APs for maximum radio coverage and optimized throughput.

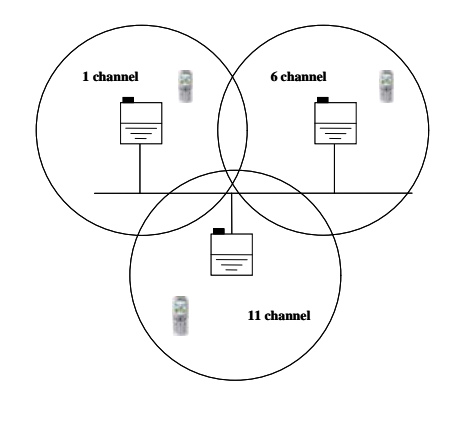

*This Document Contains proprietary information and may not be reproduced or copied without express Written permission of a duly authorized representative of Ericsson-LG Co.Ltd.* 

### **WIT-400HE Installation Manual**

 **Date: 15 /M ar/2012**

#### **C. QoS S Service**

during the terminal's handover to enable QoS service. By making voice priority high, it lower the If you have an AP which could be made editable QoS service, it could support good voice quality number of mute in voice during it. As below, there is a method how to setup QoS in Cisco AP.

#### 1. QoS Service

You could select QoS service in wireless IP phone.

2 2. QoS Pol licies > Adva anced You could enable "QoS Element" and "WiFi Multimedia".

27

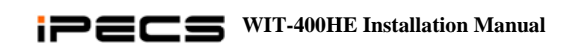

Date: 15/Mar/2012

3. QoS Policies > Radio-802.11g Access Catogories You could enable "Background(CoS 1-2)", "Best Effort(Cos0,3)" and "Voice(Cos6-7)".

4. QoS Policies > Create/Edit, Apply policies After you could create QoS policies, you will adjust it in the interface/VLANs.

28

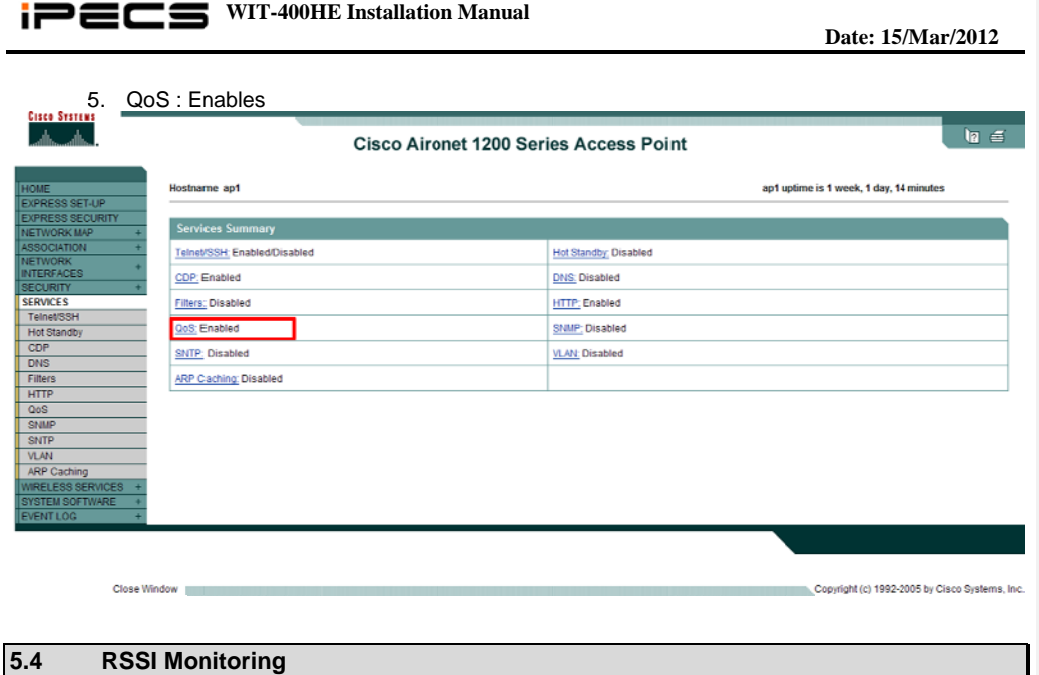

This function helps that the dealer can install access point instrument. The RSSI (Received Signal Strength Indicator) level of an access point of which the wireless terminal is locked is displayed as dBm value on the LCD.

Notes : For better voice quality, limit of -75dBm is recommended.

Press Menu button. Select 8.Settings. Select 6. Wireless LAN Status. Technician Main Menu is displayed on the LCD. (The RSSI value is displayed on the LCD and the value is updated periodically.)

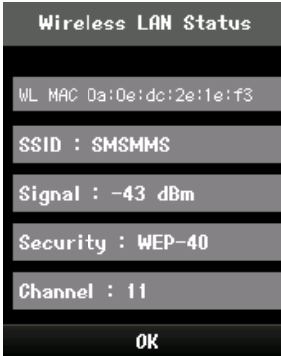

<Figure .2> SITE SURVEY displayed on the LCD

29

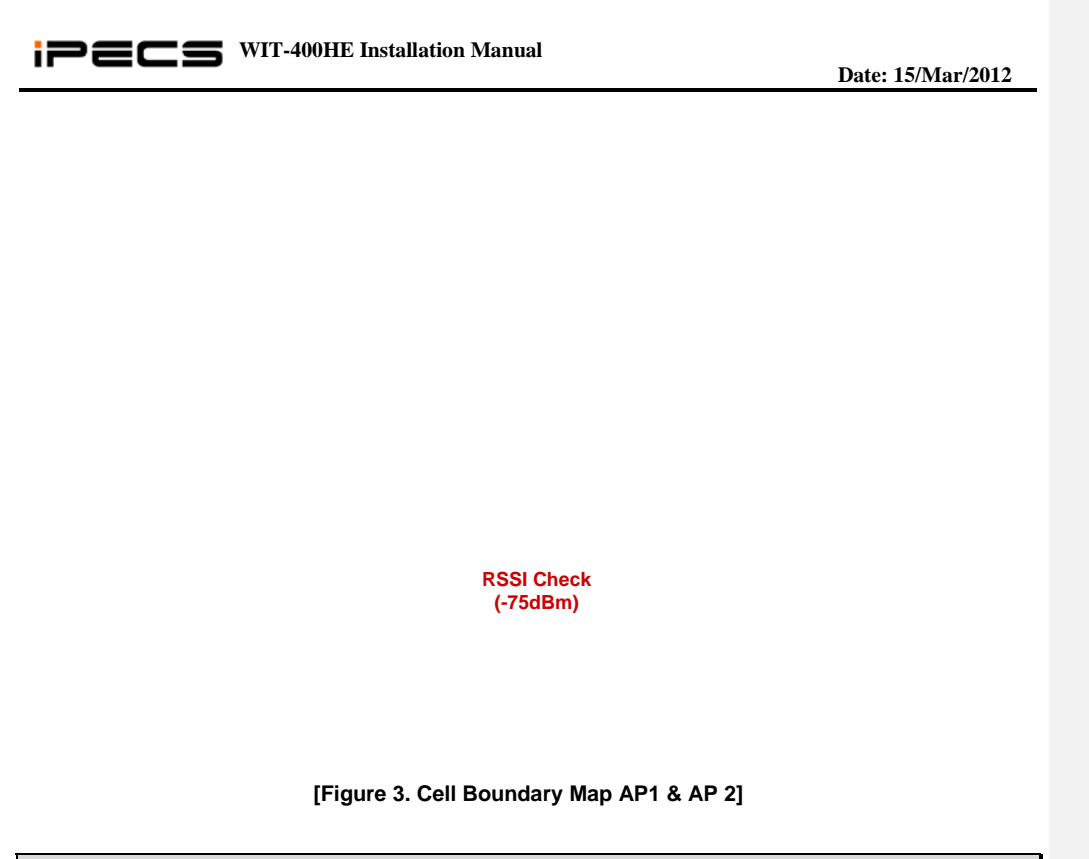

#### **5.5 Handover**

Handover feature is supported in default profile which is the first profile in profile setting menu. Profile name and SSID of default profile is initialized "System Default" in Fig.4 . The default profile cannot be deleted and can be edited. If you want to use this feature, you must edit the default profile include SSID, security, network interface and so on.

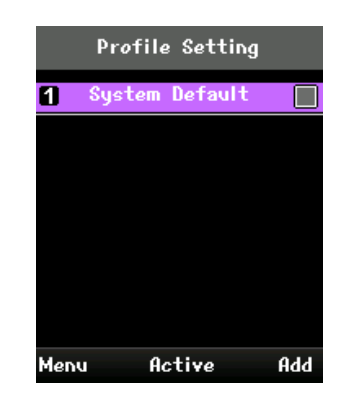

[Figure 4. Default profile supported handover feature]

Roaming level can be set from -80 dBm to -65 dBm. This level may be changed according to cell planning. The following Fig.5 is the method of setting roaming level. If you press the save button, wireless interface is restarted.

*This Document Contains proprietary information and may not be reproduced or copied without express Written permission of a duly authorized representative of Ericsson-LG Co.Ltd.* 

### iPECS WIT-400HE Installation Manual

#### Date: 15/Mar/2012

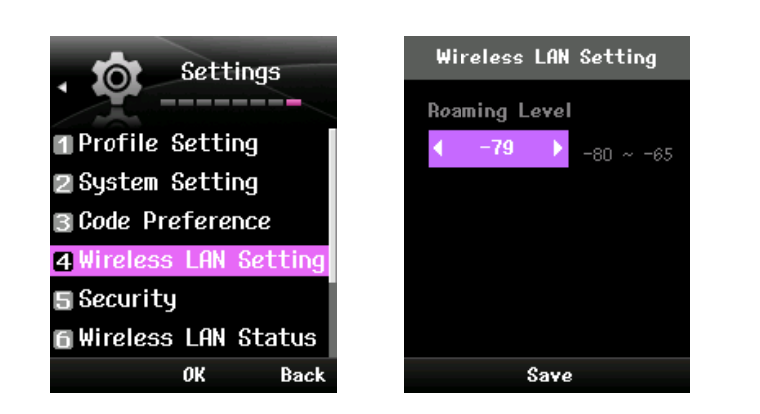

[Figure 5, Setting roaming level]

Handover is executed when signal level is 10dBm above the noise level (normally signal level is  $-75$ dBm  $\sim -80$  dBm)

#### 5.6 **Tuning Points**

#### 1. AP Transmit Power level.

If there's heavy traffic in small area, you may need to install more APs to disperse the calls. In this case you need to make the cell smaller by decreasing the transmit power level not to interfere the adjacent APs. So you can install more APs in the area.

#### 2. AP Fragmentation threshold

You can define the maximum frame size that the AP can send at one time. If the data is larger than the AP fragmentation threshold, it will be divided by the size.

In the heavy traffic environment larger packet is more easily missed in the wireless network and then the retransmission makes busier the network. So you can reduce the retransmission by decreasing the fragmentation threshold. In case of Cisco AP it can be adjusted from 2,346 to 512.

#### 3. AP retry limit

This is the count of the AP retransmission when it fails to send packet. If the count is too large it makes the network busier. The voice packets should be transmitted on real time, it's more important than the reliability. By decreasing the retry count the load of the AP will be decreased and then it can transmit packet faster.

For example when the user moves to out-of-range in conversation, the AP will retransmit voice packet. If the retry count is too large, it'll influence to the other calls.

31

# **PECS** WIT-400HE Installation Manual

### 7. QoS Checklist

After you finish the installation of the system and AP, please check the voice quality by the following items. If you find any problem on the following list, you can improve QoS by the trouble shooting guide of each case.

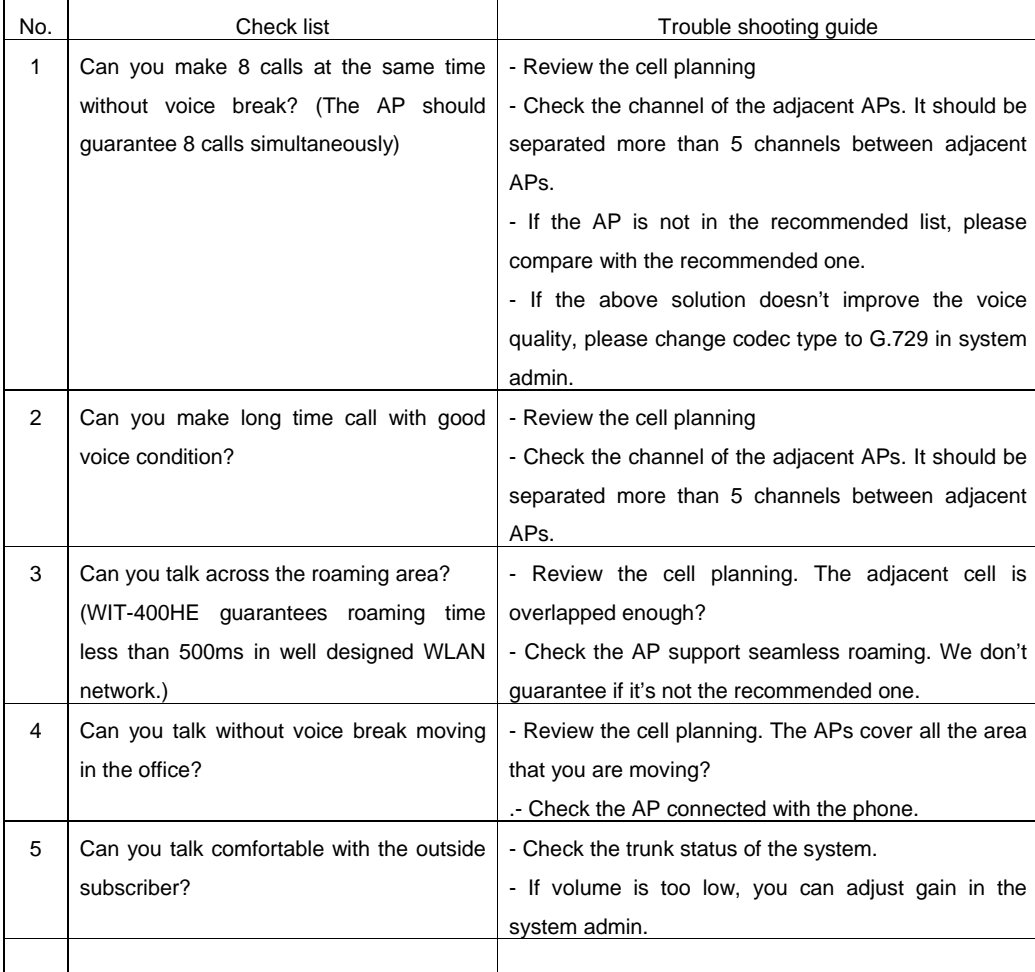

32

**PECS** WIT-400HE Installation Manual

 **Date: 15/M ar/2012**

# **6. iPECS LIK Setup**

#### **6.1 MFIM S/W Version**

WIT-400HE is recognized as IPKTS phone type in MFIM in iPECS LIK can be registered without any license.

Note) iPECS LIK 50/100/300 support WIT-400HE, and iPECS LIK 600/1200 need to install VOIM board additionally.

#### **6.2 WIT-400HE Registration**

WIT-400HE is recognized as one of the iPECS phone by iPECS MFIM. The registration can be completed by two modes like the LIP phone.

#### **6.2.1 MFIM Setting**

1) Set the Mac Address and Password for the WIT-400HE in Menu 442 (Station User Login).

- Mac Address : mac address of WIT-400HE
- Password : password for authentication

Note) The password should be same with phone number in which MFIM is 5.0Xx as in the picture.

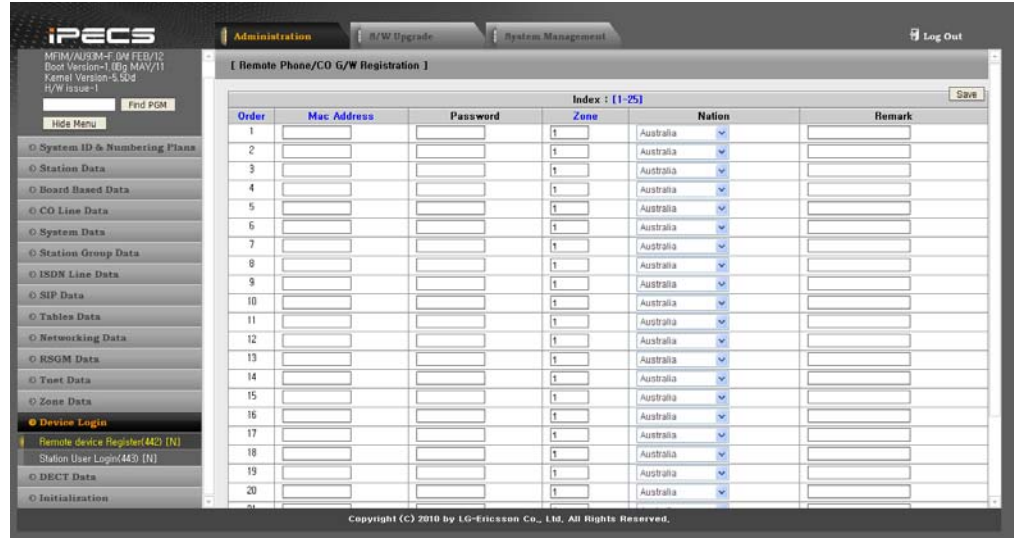

*This Document Contains proprietary information and may not be reproduced or copied without express Written permission of a duly authorized representative of Ericsson-LG Co.Ltd.* 

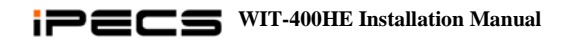

 **Date: 15/M ar/2012**

#### **6.2.2 Profile Setting of WIT-400HE**

- (1) Press "AP Scanning" button on navigation up key in the idle status.
- (2) Select SSID and press "Add" to add profile.
- (3) Set Profile Name and Network Name (SSID) and press "Next".

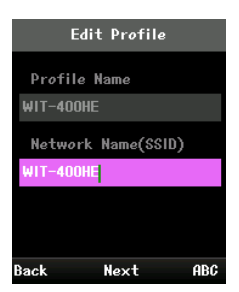

- (4) Set Encryption type and press "Next".
	- < Encryption type >
	- None
	- WEP-OPEN
	- WEP-SHARED
	- WPA-PSK-TKIP
	- WPA-PSK-CCMP
	- WPA2-PSK-TKIP
	- WPA2-PSK-CCMP

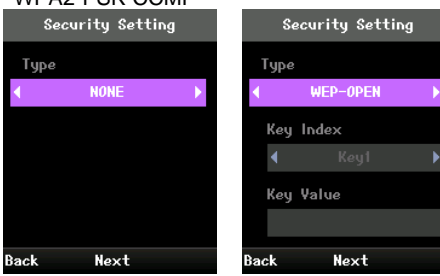

- (5) Set 802.1X type and press "Next".
	- <802.1X type >
	- None - MD5
	-
	- TLS
	- TTLS
	- PEAP

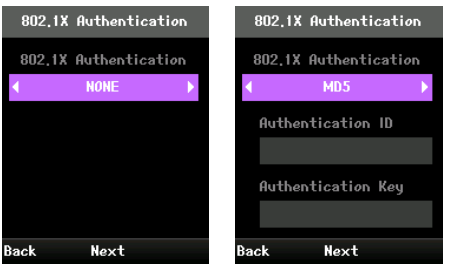

34

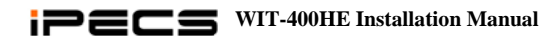

Date: 15/Mar/2012

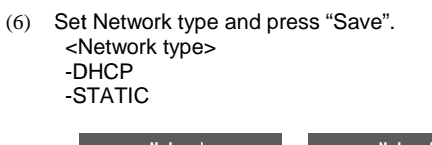

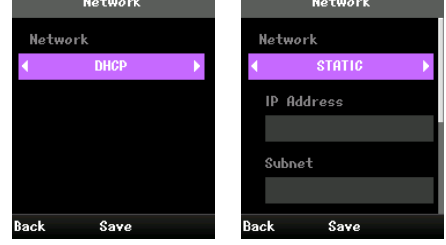

#### $6.2.3$ **System Setting of WIT-400HE**

- (1) Set Registration Information at " (MENU) > Settings > System Setting". - Enter Security Code (Default: 0000)
	- Direct Send: Yes/No

- Remote Mode: Yes/No
- System IP: iPECS System IP address to register
- Station Set: the idle display for WIT-400HENo need to define. It's only for iPECS-CM.
- (2) Press "Save" and "End" key to start registering to iPECS System

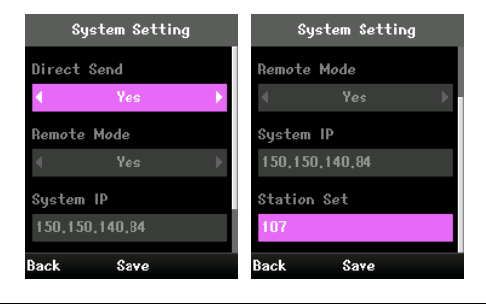

#### $6.2.4$ **Trouble Shooting for Registering Fault**

While WIT-400HE tries to register to system, the following error message could be displayed. If error message's displayed on the phone, you can solve the fault referring on the trouble shooting guide.

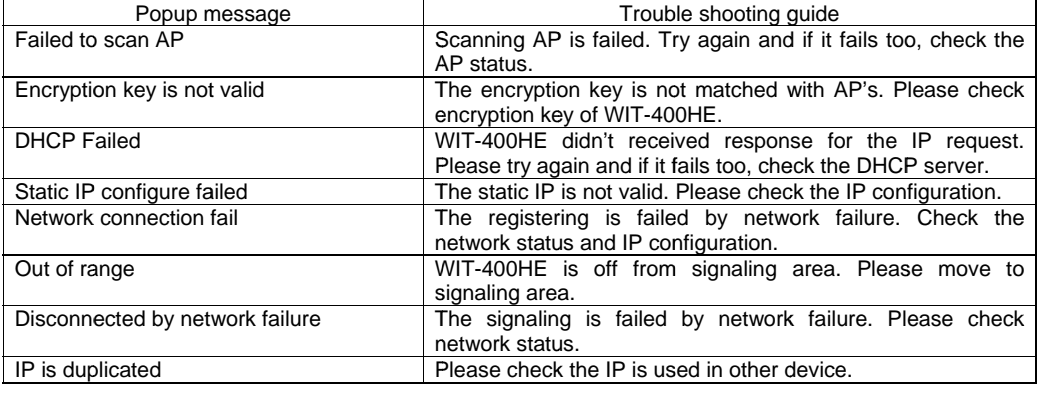

35

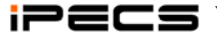

**WIT-400HE Installation Manual** 

#### **Date: 15/Mar/2012**

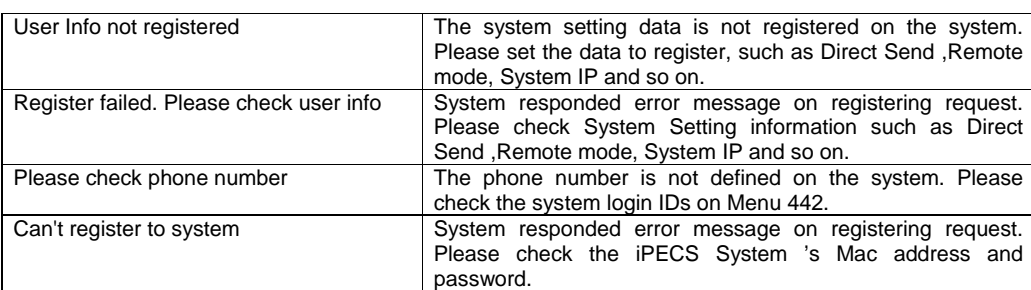

iPECS WIT-400HE Installation Manual

Date: 15/Mar/2012

#### $\overline{7}$ . **iPECS CM Setup**

 $7.1$ **CM Version** 

WIT-400HE is recognized as IPKTS phone type in iPECS CM. WIT-400HE can be registered without any license.

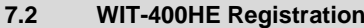

#### $7.2.1$ **iPECS CM Setting**

1) Set the Mac Address and Password for the WIT-400HE in Menu 442 (Station User Login).

- Mac Address: mac address of WIT-400HE
- $\mathbf{r}$ Password: password for authentication

Note) The password should be same with phone number in which MFIM is 5.0Xx as in the picture.

#### $7.2.2$ **System Setting of WIT-400HE**

(1) Set Registration Information at " (MENU) > Settings > System Setting".

- Enter Security Code (Default: 0000)
- Direct Send: Yes/No
- Remote Mode : Yes/No<br>- Remote Mode : Yes/No<br>- System IP: iPECS System IP address to register
- Station Set : the WIT-400HE phone number(ID)
- (2) Press "Save" and "End" key to start registering to iPECS System

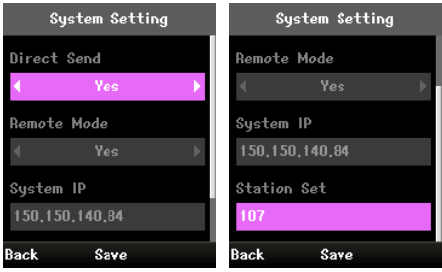

37

This device complies with part 15 of the FCC Rules. Operation is subject to the following two conditions:

- (1) This device may not cause harmful interference, and
- (2) this device must accept any interference received, including interference that may cause undesired operation.

Any changes or modifications (including the antennas) made to this device that are not expressly approved by the manufacturer may void the user's authority to operate the equipment.

Note: This equipment has been tested and found to comply with the limits for a Class B digital device, pursuant to part 15 of the FCC Rules. These limits are designed to provide reasonable protection against harmful interference in a residential installation This equipment generates, uses and can radiate radio frequency energy and, if not installed and used in accordance with the instructions, may cause harmful interference to radio communications, However, there is no quarantee that interference will not occur in a particular installation. If this equipment does cause harmful interference to radio or television reception, which can be determined by turning the equipment off and on, the user is encouraged to try to correct the interference by one or more of the following measures:

- Reorient or relocate the receiving antenna.
- Increase the separation between the equipment and receiver.
- Connect the equipment into an outlet on a circuit different from that to which the receiver is connected.
- Consult the dealer or an experienced radio/TV technician for help.

Modifications not expressly approved by the manufacturer could void the user'authority to operated the equipment under FCC rules.

### **FCC RF Radiation Exposure Statement**

This equipment complies with FCC RF Radiation exposure limits set forth for an uncontrolled environment. This device and its antenna must not be co-located or operating in conjunction with any other antenna or transmitter.

This equipment should be installed and operated with a minimum distance of 0.5 centimeters between the radiator and your body.

RF du FCC d'exposition aux radiations: Cet equipement est conforme a l'exposition de la FCC rayonnements RF limites etablies pour un environnement non contrôle. Cet appareil et son antenne ne doivent pas etre co-localises ou fonctionnant en conjonction avec une autre antenne ou transmetteur.

Cet equipement doit etre installe et utilise avec une distance minimale de 0.5 centimetres entre le radiateur et votre corps.

### $IC$

This device complies with Industry Canada licence-exempt RSS standard(s).

Operation is subject to the following two conditions:

(1) this device may not cause interference, and

(2) this device must accept any interference, including interference that may cause undesired operation of the device.

Le present appareil est conforme aux CNR d'Industrie Canada applicables aux appareils radio exempts de licence.

L'exploitation est autorisee aux deux conditions suivantes :

(1) l'appareil ne doit pas produire de brouillage, et

(2) l'utilisateur de l'appareil doit accepter tout brouillage radioelectrique subi, meme si le brouillage est susceptible d'en compromettre le fonctionnement.

### **FCC**